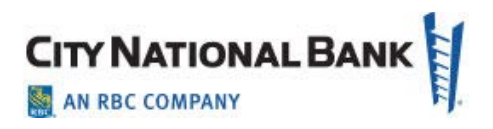

## **Administrator Instructions to Update E-Deposit User Names and Email Addresses**

Thank you for taking the time to update your user names and email addresses on the E-Deposit system. Proceed as follows:

## 1. After login, click **Administration.**

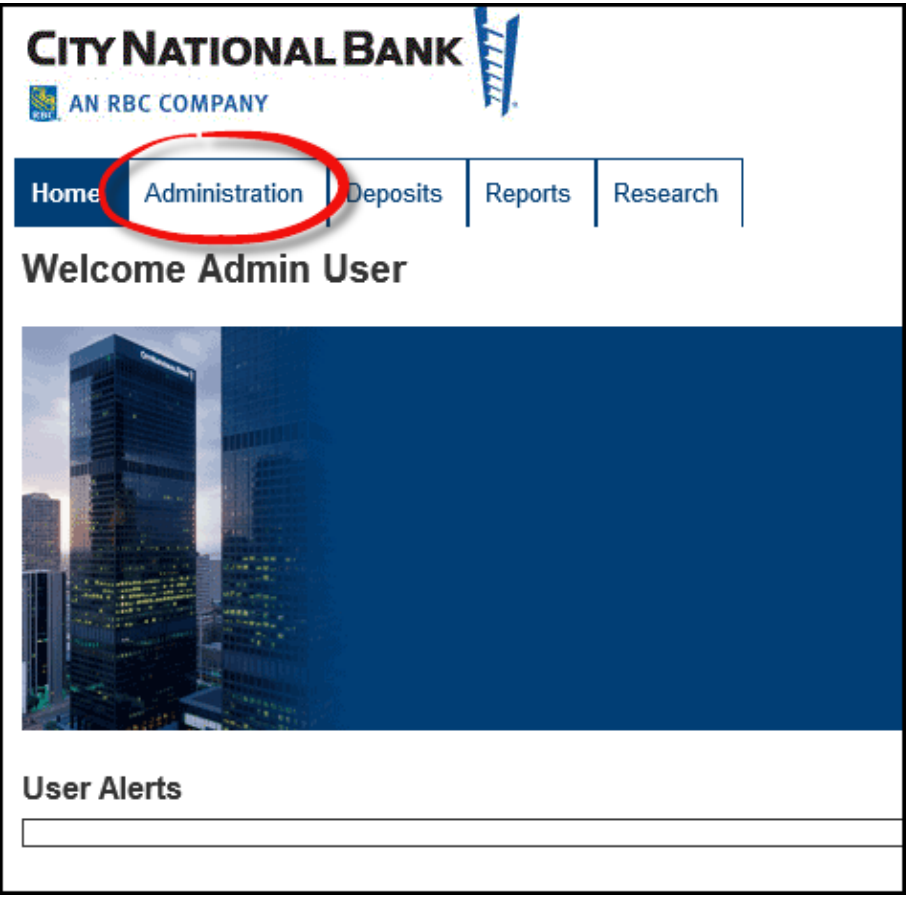

2. **Search** for a particular user or click **Show All. Click** the paper and pencil icon under **Tasks** next to the User ID column to view the user details.

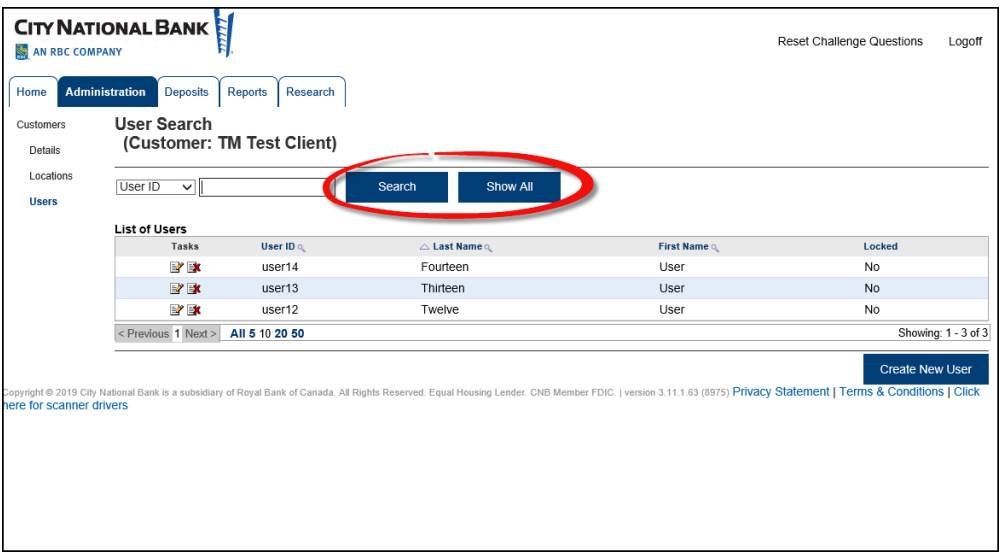

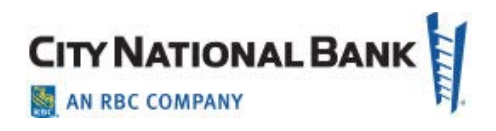

3. Verify the **user name** and **email address** field. If updates are required, click **Edit User**

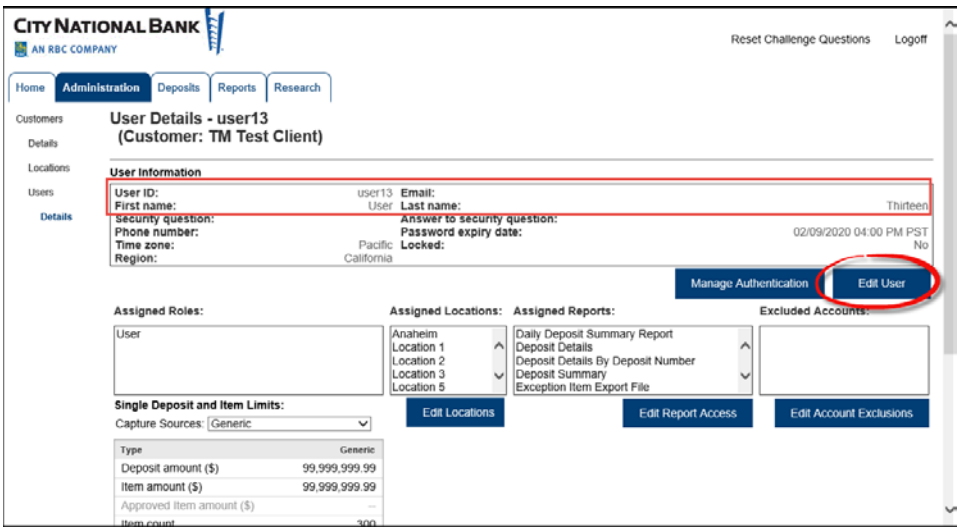

4. Make required updates, then click **Save.**

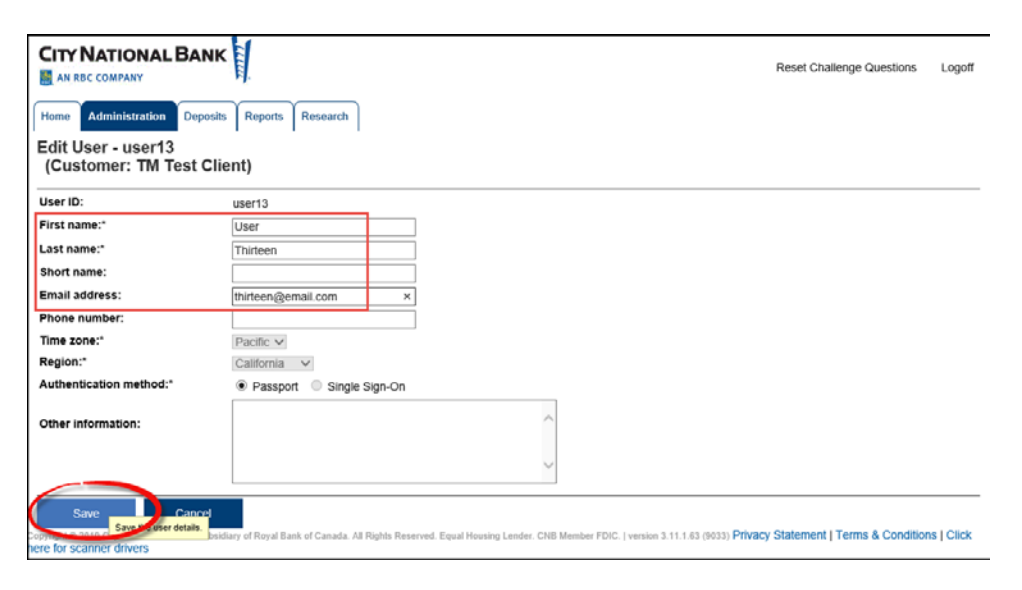

5. The User information has been updated. **Repeat these steps for all of your company's users**.

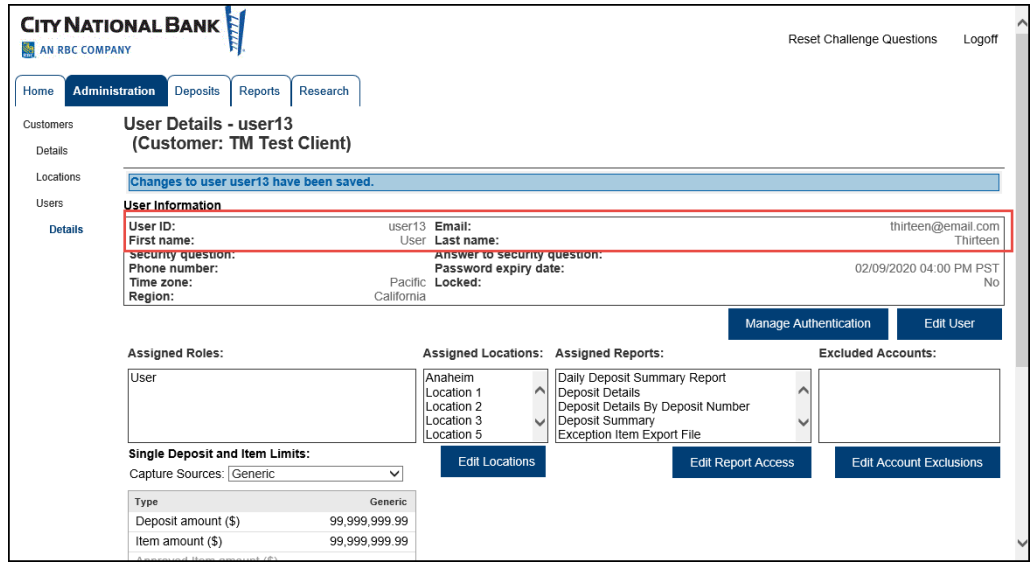